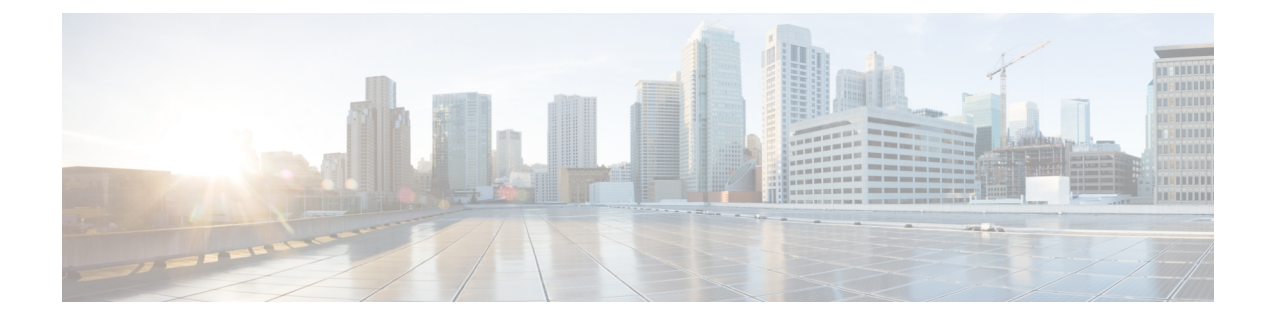

# **Call Pickup Group Deletions**

This chapter provides information to delete call pickup groups by creating a query to locate the pickup group records you want to delete.

• Delete Call Pickup Groups, on page 1

## **Delete Call Pickup Groups**

You can use BAT to delete call pickup groups.

### Procedure

| Step 1 | Choose <b>Bulk Administration &gt; Call Pickup Group &gt; Delete Call Pickup Groups</b><br>The <b>Find and List Call Pickup Groups</b> window displays.                     |
|--------|----------------------------------------------------------------------------------------------------|
| Step 2 | In first Find Call Pickup Groups where drop-down list box, choose from the following options:                                                                               |
|        | <ul> <li>Pickup Group Number</li> <li>Pickup Group Name</li> <li>Partition</li> </ul>                                                                                       |
| Step 3 | From the second Find Call Pickup Groups where drop-down list box, choose one of the following criteria:                                                                     |
|        | • begins with                                                                                                    |
|        | • contains                                                                                                    |
|        | • is exactly                                                                                                    |
|        | • ends with                                                                                                    |
|        | • is empty                                                                                                    |
|        | • is not empty                                                                                                    |
| Step 4 | Specify the appropriate search text, if applicable, and click <b>Find</b> .                                                                                                 |
|        | To add multiple filters, check the Search Within Results check box and select, AND or OR. To further define your query, repeat Step 2, on page 1 through Step 4, on page 1. |
| Step 5 | In the <b>Job Information</b> area, enter the Job description.                                                                                                    |

#### **Step 6** Choose a delete method. Do one of the following:

a) Click **Run Immediately** to delete pickup groups immediately.

b) Click **Run Later** to delete pickup groups at a later time.

#### **Step 7** Click **Submit** to create a job for deleting pickup groups.

- **Note** If you do not enter any information in the query text box, the system creates a job for deleting all pickup group records.
- **Caution** Confirm that you want to delete all the pickup groups displayed in the result set by browsing the entire set of results, before submitting a job for deleting call pickup groups.

Use the Job Scheduler option in the Bulk Administration main menu to schedule and/or activate this job.

#### **Related Topics**

BAT Log Files Manage Scheduled Jobs